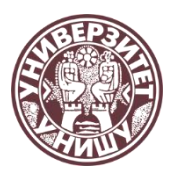

Универзитет у Нишу ЕКОНОМСКИ ФАКУЛТЕТ У НИШУ

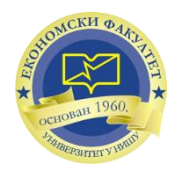

# У П У Т С Т В О

# о начину пријављивања кандидата електронским путем за упис на основне академске студије Економског факултета у Нишу

Пријављивање кандидата електронским путем вршиће се од **19. до 24. јуна 2023.** године. Препорука је да за електронску пријаву користите лаптоп или десктоп рачунар.

### КОРАК 1. - eknfak.prijemni.edu.rs

У адресни простор интернет претраживача (internet browser-a) унесите адресу [eknfak.prijemni.edu.rs](http://eknfak.prijemni.edu.rs/) и отвориће се Портал за пријаву полагања пријемног испита намењен ученицима који желе да упишу Економски факултет у Нишу.

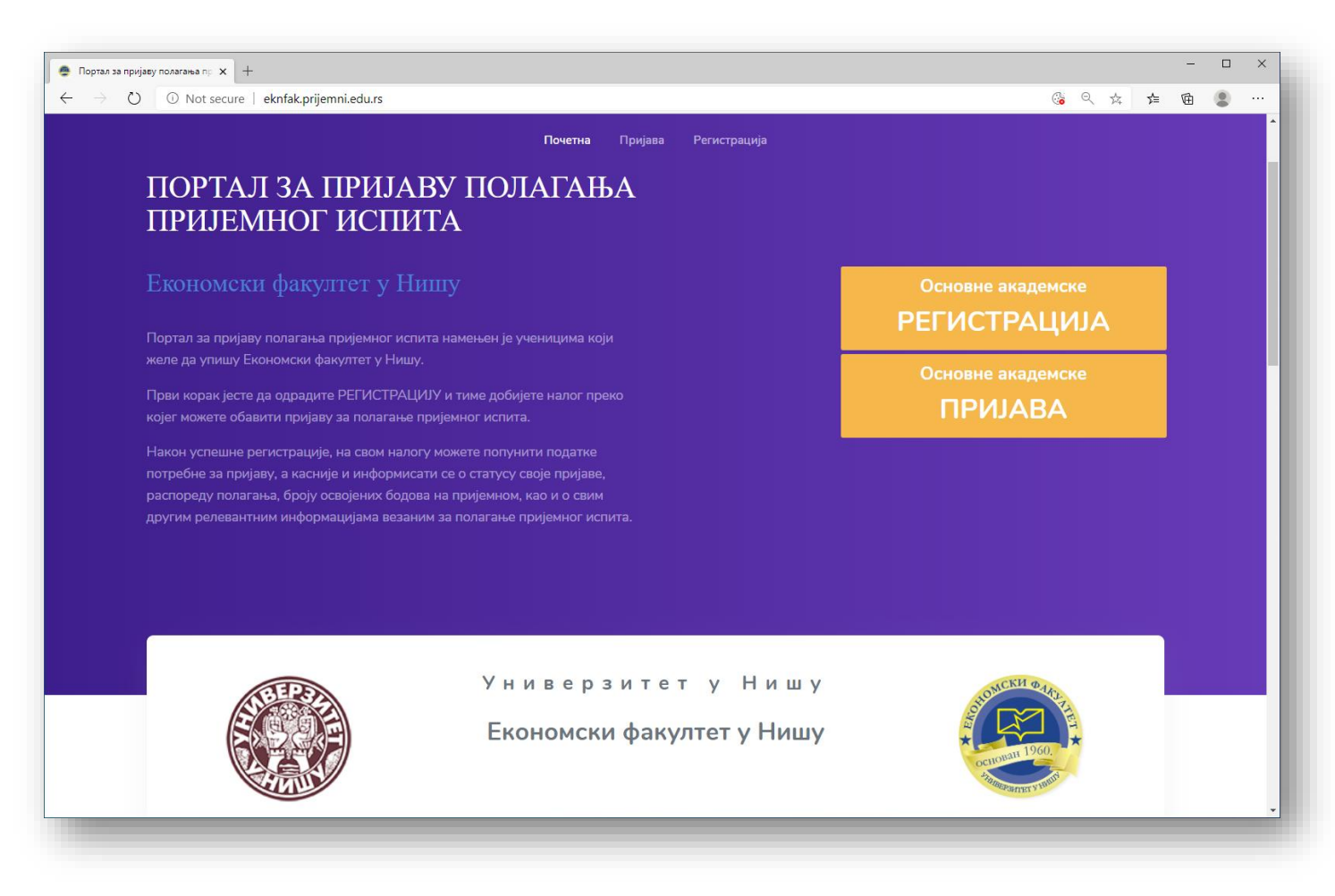

#### КОРАК 2. - РЕГИСТРАЦИЈА

Да би користили услуге овог портала морате прво да направите свој налог и да се региструјете. За то вам је потребно да имате адресу електронске поште (e-mail) којој имате приступ. Изаберите опцију РЕГИСТРАЦИЈА и отвориће се прозор као на слици.

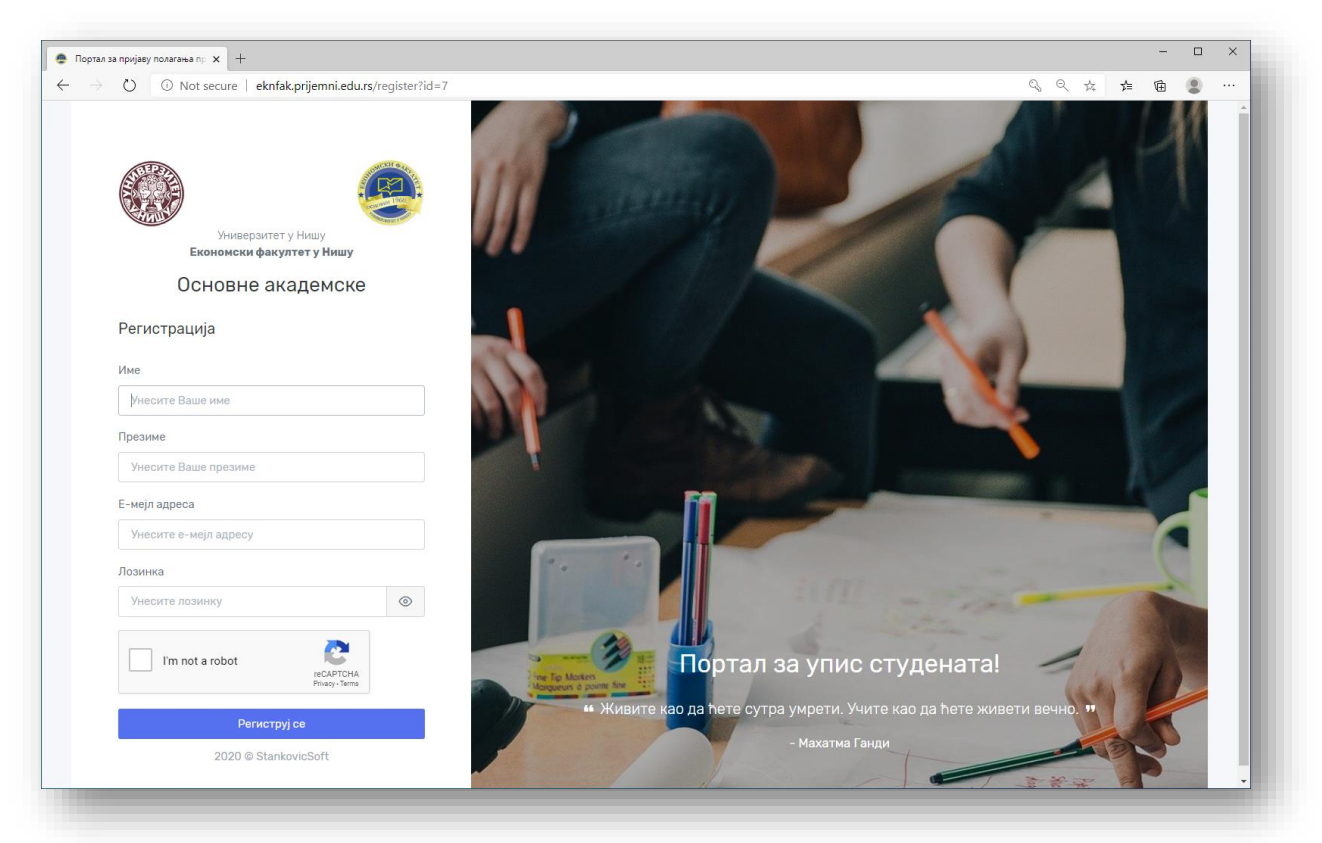

Поља Име и Презиме попуните ћириличним писмом. Попуните поља Е-мејл адреса и унесите жељену Лозинку. Запамтите лозинку или је запишите како бисте могли да поново приступите порталу.

Након тога изаберите опцију Нисам робот / I`m not robot, одговорите на тражено питање а затим кликните на тастер Региструј се.

Уколико сте све урадили према упутству добићете поруку Успешна регистрација! Уколико нисте, крените из почетка и обратите пажњу да правилно одговорите на питања reCAPTCHA заштитe (Нисам робот / I`m not robot).

Након регистрације, на остављену е-мејл адресу стиже порука са линком за потврду регистрације. Отворите своје пријемно сандуче и у њему ће се наћи порука од пошиљаоца Портал за УПИС. Уколико не можете да пронађете е-mail, обавезно проверите и фолдер са нежељеном поштом – Spam / Junk folder.

Да би сте потврдили своју е- мејл адресу и креирали налог кликните на дугме Потврдите е-мејл. Након потврде, одмах ћете бити улоговани на портал и отвориће се страница Добродошли на портал за упис!

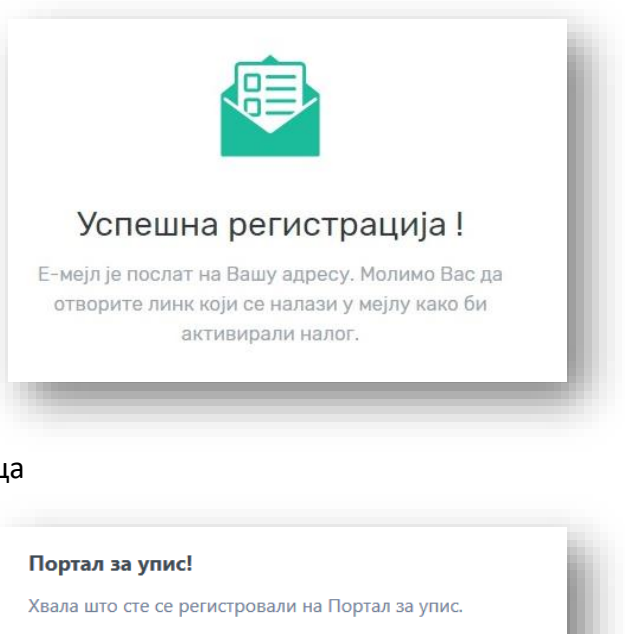

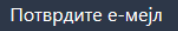

Уколико Ви нисте креирали налог занемарите овај е-мејл.

Срлачан позлрав.

#### КОРАК 3. – ПРИЈАВА ЗА ПОЛАГАЊЕ ПРИЈЕМНОГ ИСПИТА

Након успешно завршене регистрације и пријаве на портал кликните на тастер Пријави се за полагање пријемног испита.

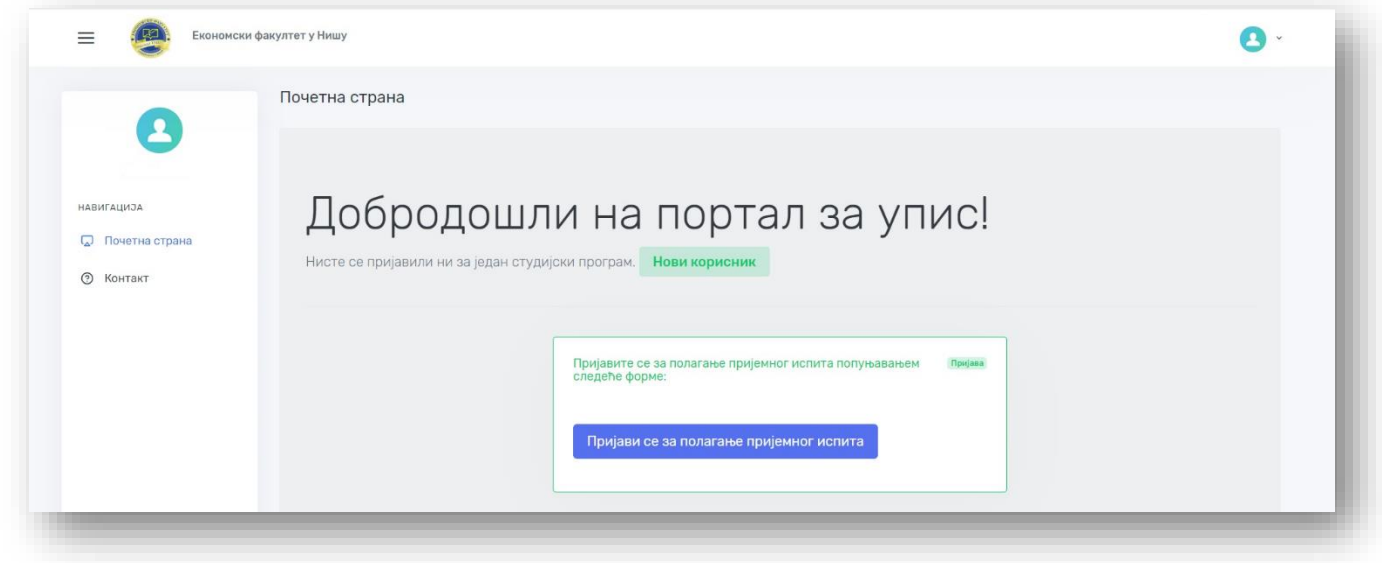

### КОРАК 4. – ОДАБЕРИТЕ СТУДИЈСКИ ПРОГРАМ

#### Одаберите студијски програм Упис.

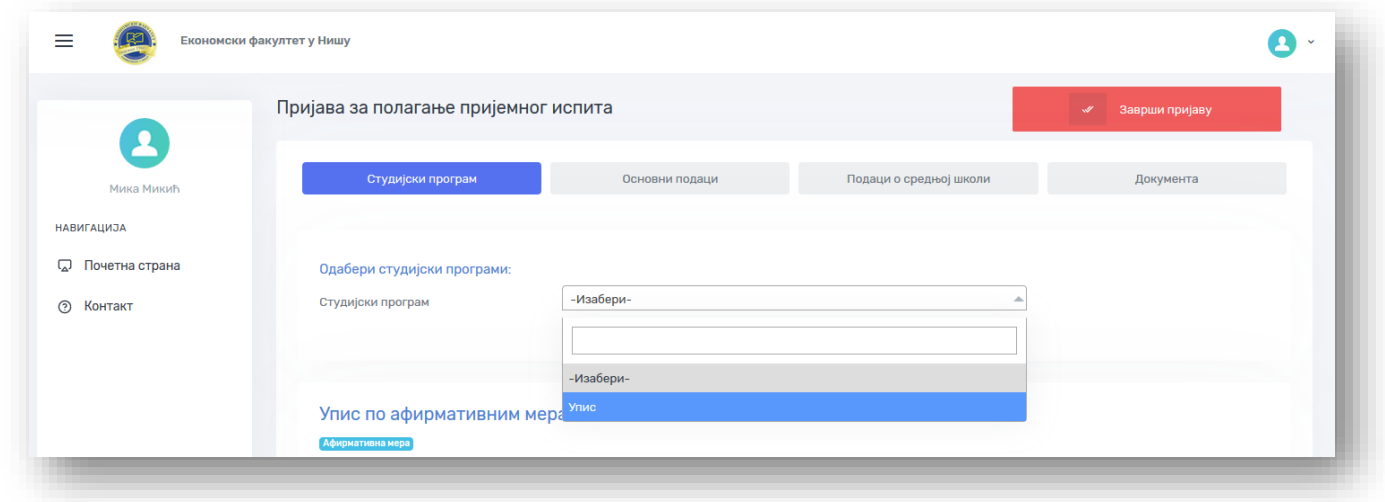

Од четири понуђена предмета изаберите један који желите да полажете на пријемном испиту.

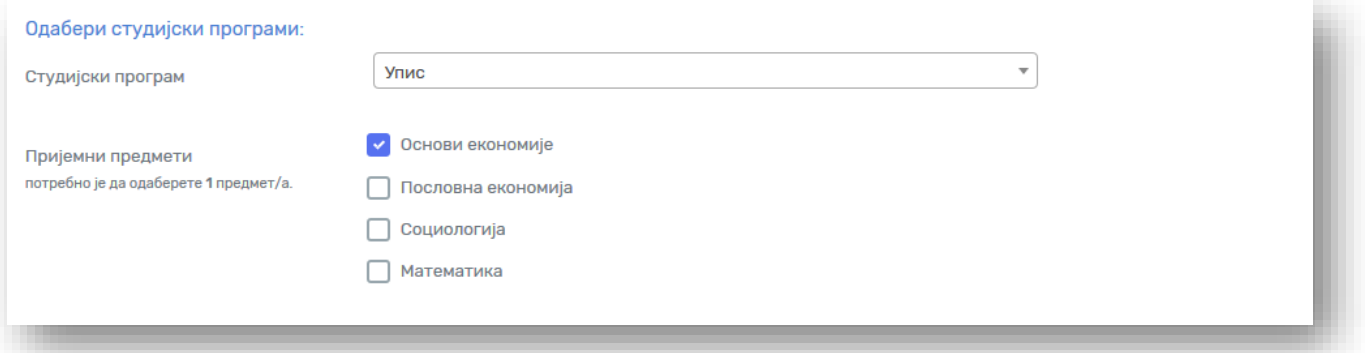

Попуните Жеље - приоритете за упис, тако што ћете студијске програме и модуле рангирати вредностима 1, 2, 3, 4, 5, 6, 7 и 8, при чему је 1 – највиши приоритет за упис, а 8 – најнижи приоритет за упис. Првих седам понуђених су модули студијског програма Економија (4 године, 240 ЕСПБ), а последњи у низу је студијски програм Економија 180 (3 године, 180 ЕСПБ).

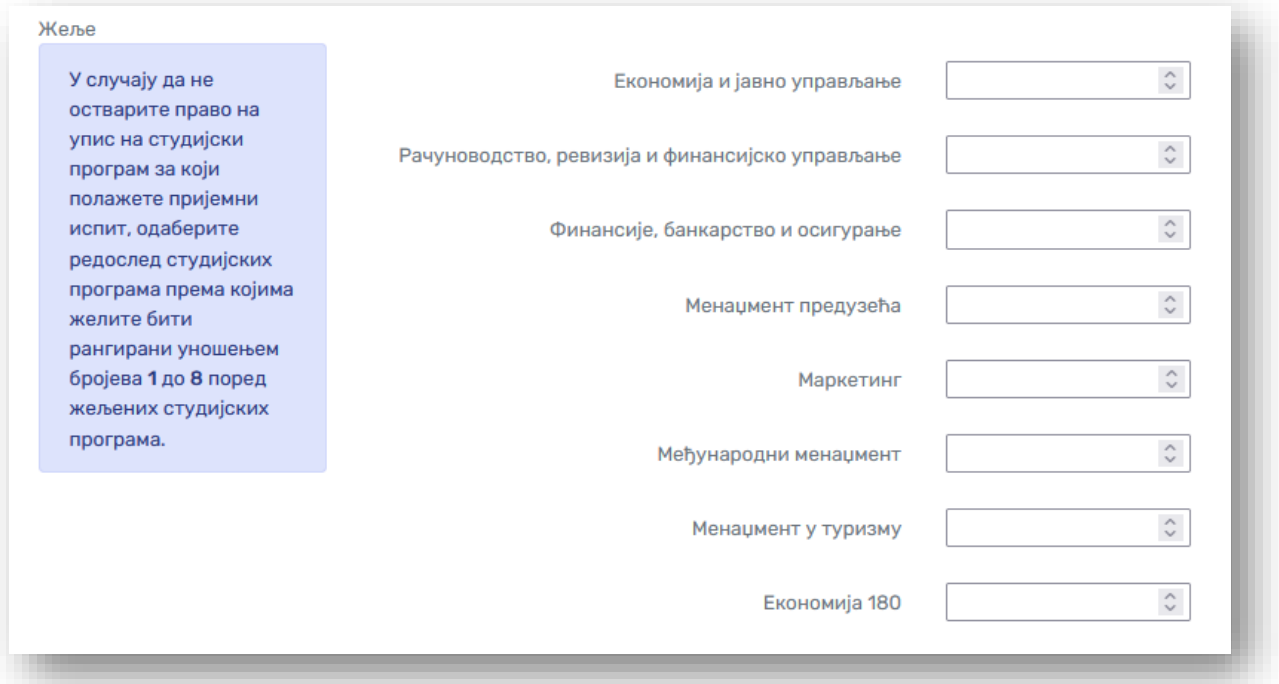

Уколико се пријављујете на програм афирмативних мера уписа изаберите једну од понуђених опција Упис по афирмативним мерама, у супротном не попуњавајте овај део. Све информације о афирмативним мерама уписа имате у Стручном упутству Министарства које се налази на адреси: <http://www.eknfak.ni.ac.rs/dl/2020/Strucno%20uputstvo%202020.%20godina.pdf> . Изјаве које кандидати попуњавају приликом пријаве на програм афирмативних мера могу се преузети са сајта Факултета на адреси: <http://www.eknfak.ni.ac.rs/upis/vesti.html> .

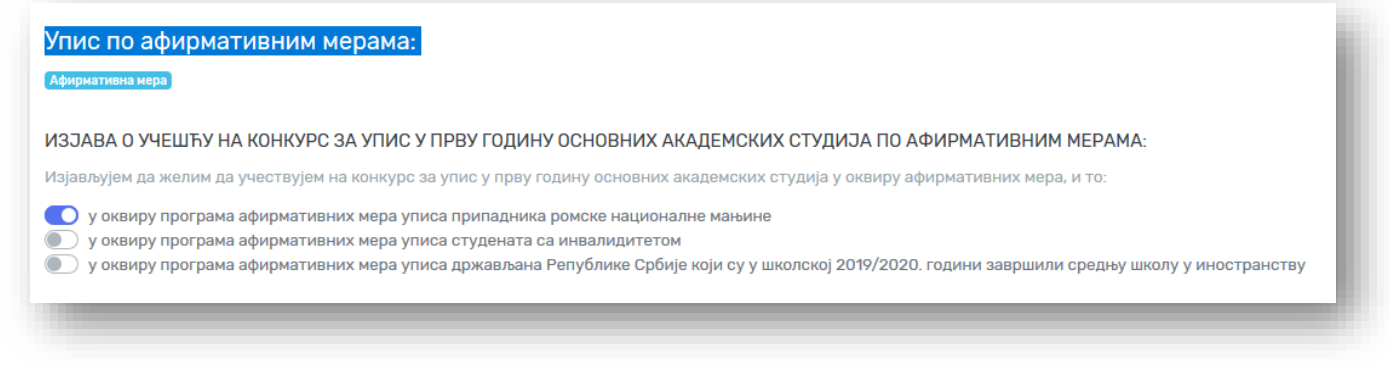

Након уноса тражених података кликните на зелено дугме Сачувај.

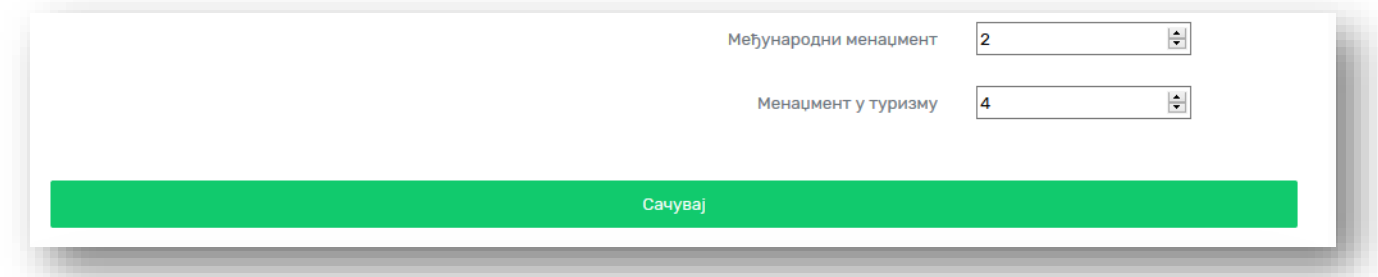

# КОРАК 5. – ОСНОВИ ПОДАЦИ

Након снимања података о студијском програму отворите страницу – Основи подаци. Тражене податке унесите **ћириличним писмом**. За тачност унетих података сте сами одговорни и зато будите пажљиви приликом попуњавања. Нека поља се попуњавају директним уносом, а нека одабиром једне од понуђених опција.

Након уноса тражених података кликните на зелено дугме Сачувај.

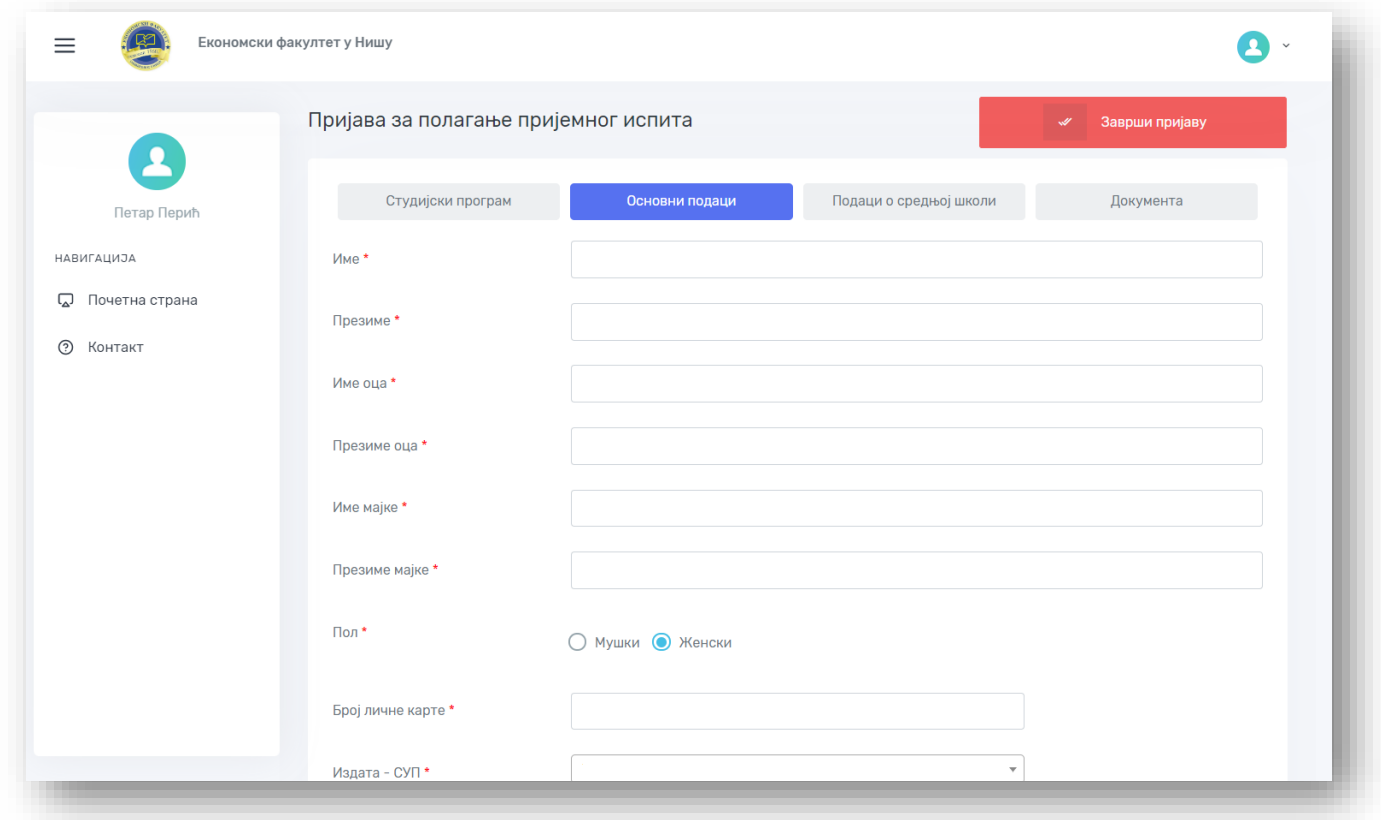

#### КОРАК 6. – ПОДАЦИ О СРЕДЊОЈ ШКОЛИ

Након снимања основих података о кандидату отвориће се страница – Подаци о средњој школи. Унесите тражене податке. Нека места су подељена по општинама, па уколико средња школа није на листи, пробајте да поставите место са сличним називом. Нпр: Ниш, Ниш-Медијана, Ниш-Палилула... Ако и након тога не можете да пронађете завршену средњу школу пошаљите нам место и пун назив средње школе путем контакт форме.

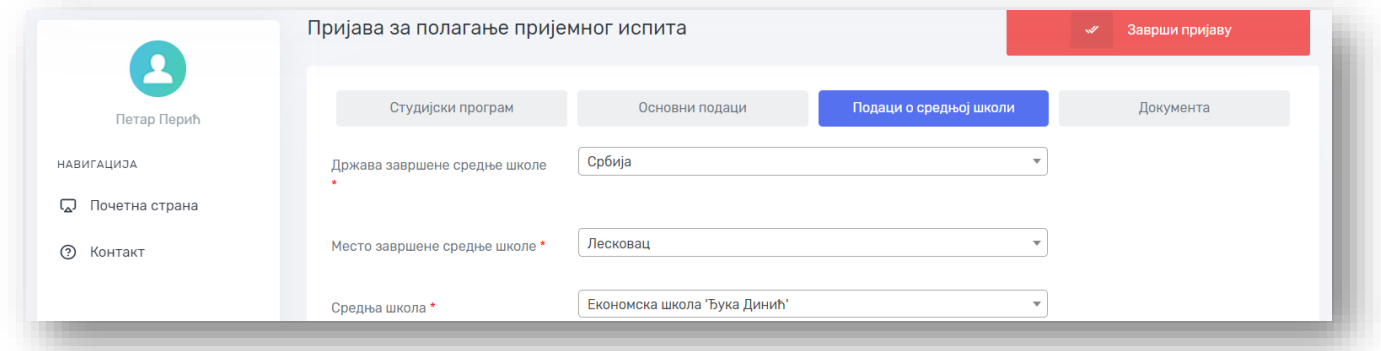

Општи успех из средње школе попуњавате на две децимале, према примеру са слике. Обратите пажњу да вредности морају бити идентичне као у Сведочанству о завршеном разреду средње школе.

Поље Претходни упис на факултет оставите на НЕ уколико се сада први пут пријављујете за упис на факултет. Уколико сте већ били уписани у прву годину основних академских студија у статусу студента чије се студије финансирају из буџета Републике Србије на неком од факултета онда изаберите опцију ДА.

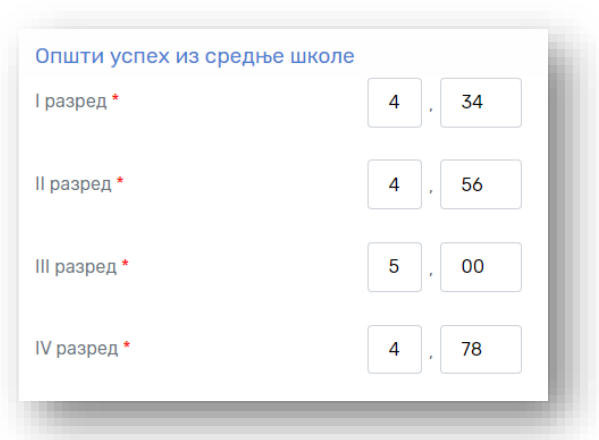

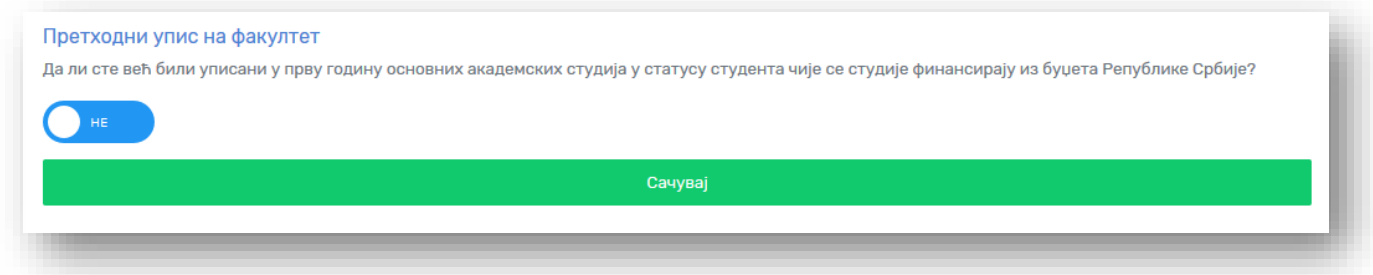

Након уноса тражених података кликните на зелено дугме Сачувај.

#### КОРАК 7. – ДОКУМЕНТА

У последњем кораку пријаве неопходно је да приложите документацију. Следећа документација је обавезна приликом пријаве:

- 1. Диплома о положеном завршном, односно матурском испиту,
- 2. Сведочанства сва четири разреда завршене средње школе (прилажу се посебно),
- 3. Очитана биометријска лична карта са чипом, односно фотокопија личне карте без чипа,
- 4. Доказ о уплати накнаде за полагање пријемног испита.

Осталу документацију прилажете по потреби.

Уплатницу за полагање пријемног испита попуњавате према следећем упутству:

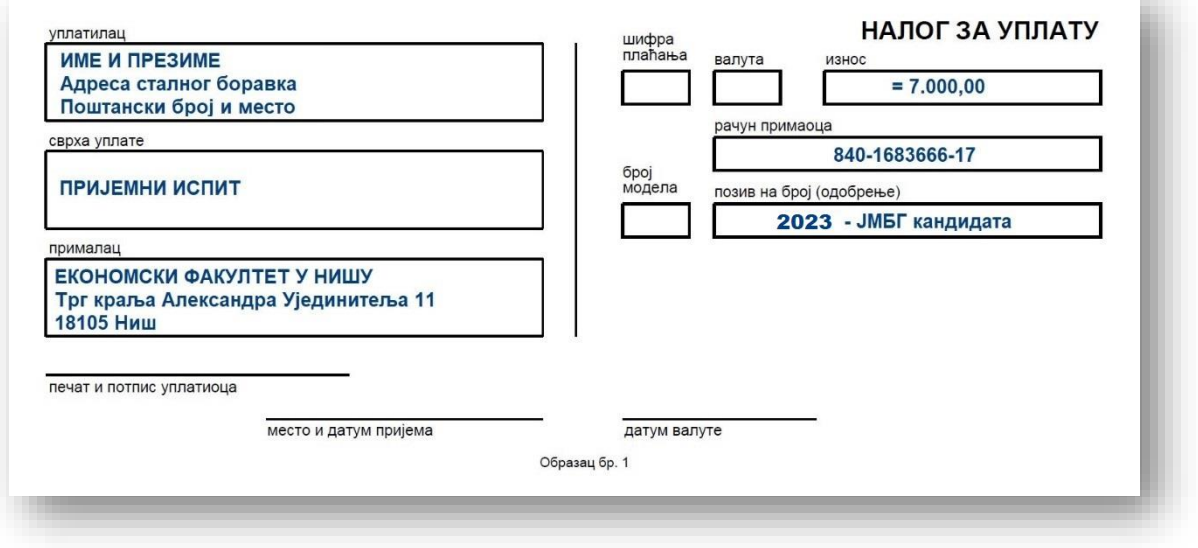

Пре него што поченете са додавањем докумената (upload-ом) неопходно је да сву документацију скенирате. Величина фајла не сме бити већа од 5МБ, а дозвољене екстензије су: .pdf, .jpg, .doc, .docx и .png. Препорука је да документацију скенирате у ПДФ формату.

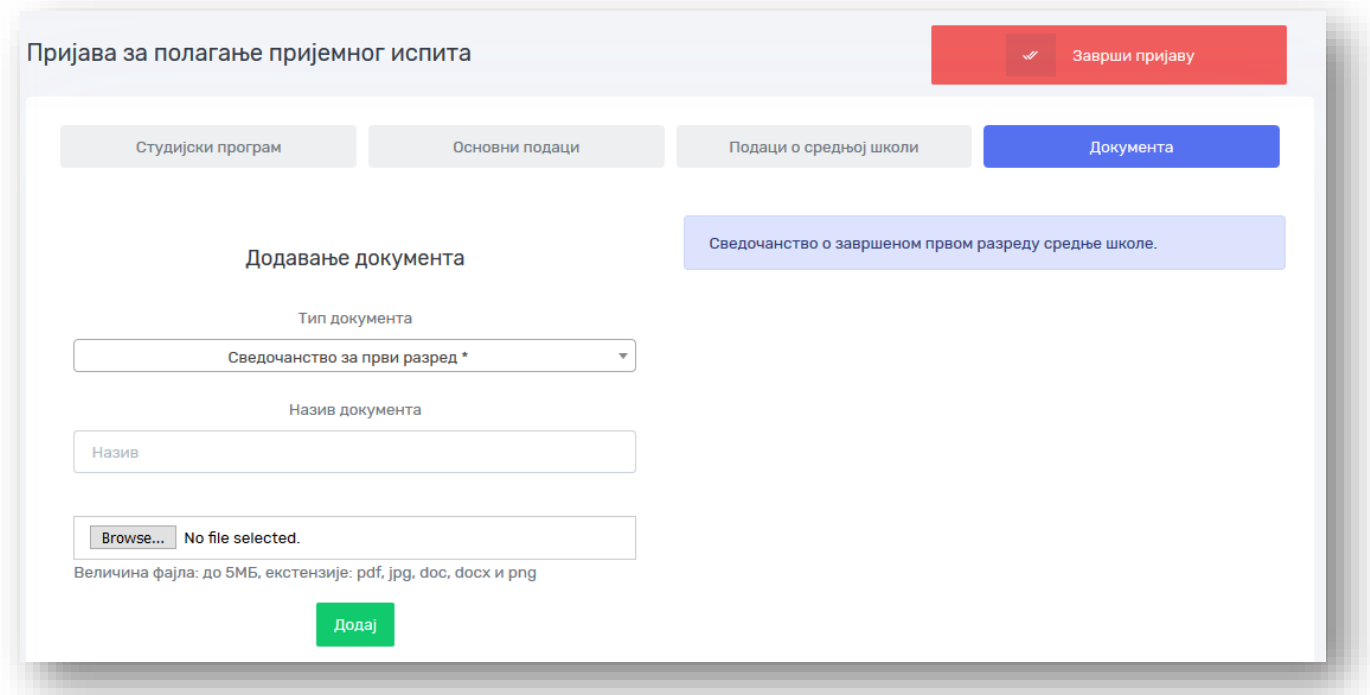

Приликом додавања документа, из падајућег менија одаберите Тип документа, унесите Назив документа и кликните на дугме Browse… Пронађите жељени документ на свом рачунару и кликните на зелено дугме Додај. Приложена документа појавиће се у међу Отпремљеним документима.

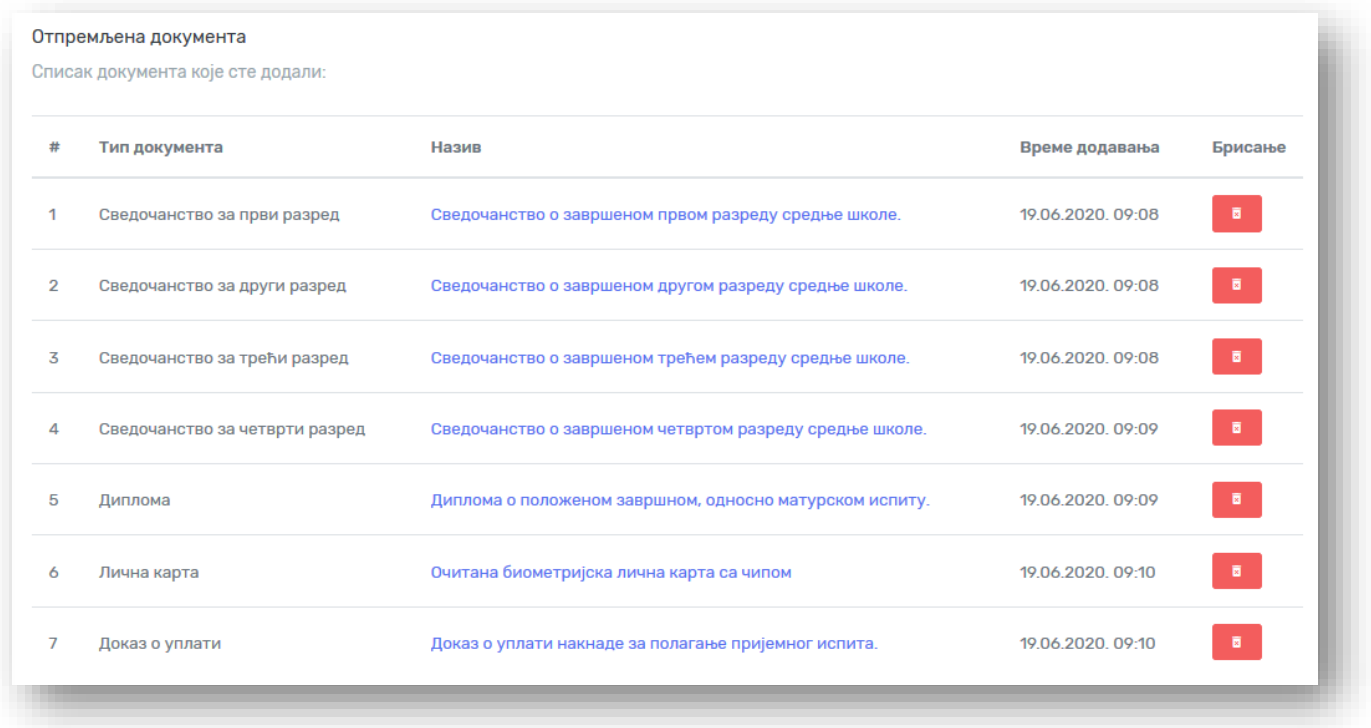

#### КОРАК 8. – ЗАВРШИ ПРИЈАВУ

На крају, проверите да ли сте све податке унели исправно и да ли сте приложили сву потребну документацију. Уколико јесте, кликните на дугме Заврши пријаву.

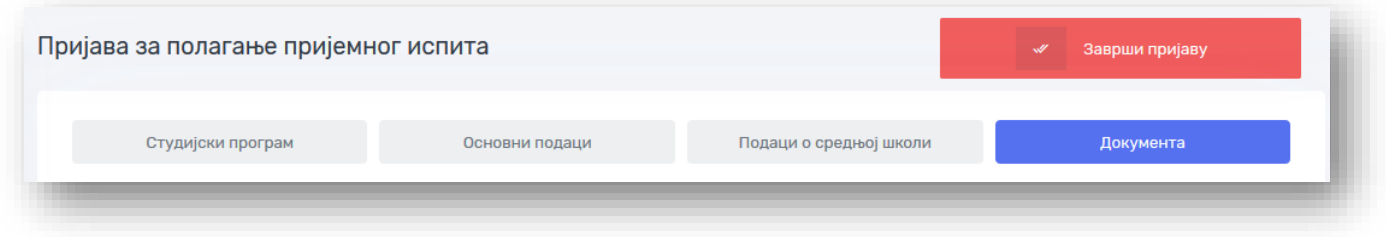

Да би пријава била коначно завршена неопходно је да прхватите Изјаву о тачности података и веродостојности скениране документације, као и Изјаву о сагласности са употребом података о личности. Уколико сте сагласни са Изјавама кликните на дугме Прихвати.

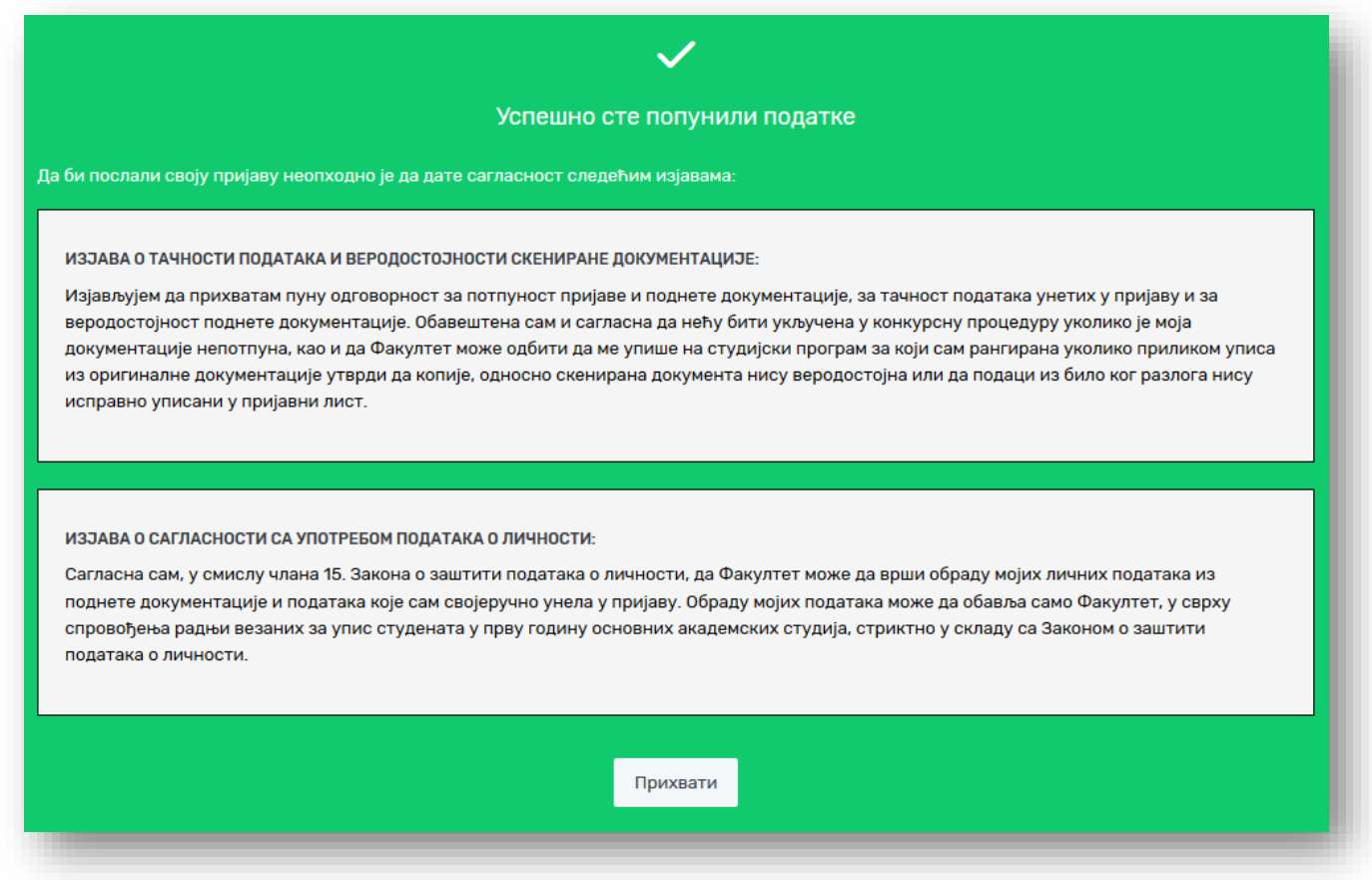

Тиме је пријава завршена и прослеђена Служби за студентска питања Економског факултета. Пријавни лист одштампајте након што пријава буде одобрена од стране службеника о чему ћете бити благовремено обавештени.

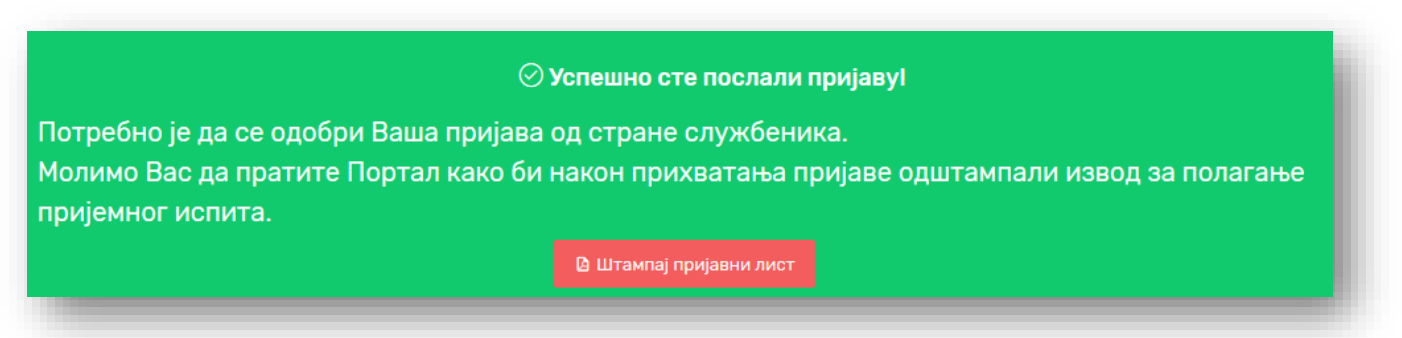

## Број пријаве и Пријавни лист

Поднету пријаву обрадиће у Служби за студентска питања и доделиће број пријаве. Када се поново улогујете на порталу за упис стајаће обавештење "Пријава је прихваћена!".

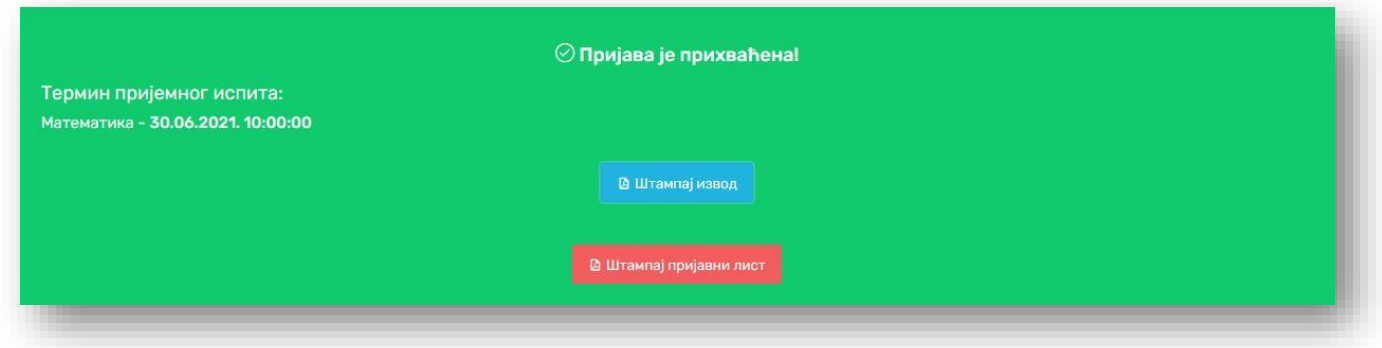

Одштампајте пријавни лист. У горњем десном углу стоји број пријаве. На основу броја пријаве и предмета који полажете бићете смештени у одговарајућу салу за полагање пријемног испита. Распоред полагања пријемног испита биће објављен на огласним таблама и на сајту факултета.

#### ПОНОВНА ПРИЈАВА НА ПОРТАЛ

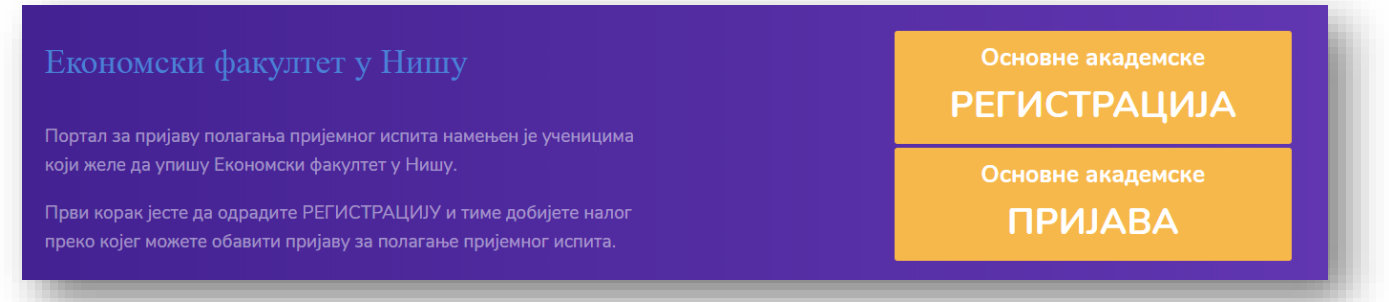

Пријаву можете прекинути у сваком тренутку. Сви подаци биће запамћени. Да бисте наставили са пријавом потребно је да се поново пријавите на портал [eknfak.prijemni.edu.rs](http://eknfak.prijemni.edu.rs/) тако што ћете на насловној страни да изаберете дугме Пријава.

Пријављујете се са Е-мејл адресом и Лозинком коју сте оставили приликом регистрације.

Можете наставити у сваком тренутку и у сваком кораку.

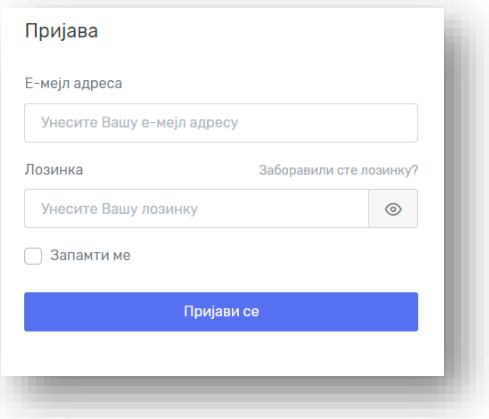

#### КОНТАКТ

Уколико имате било каквих проблема у функционисању портала или било које друго питање у вези уписа можете се директно обратити избором опције Контакт и Пошаљи поруку из менија са леве стране, где можете изнети проблем.

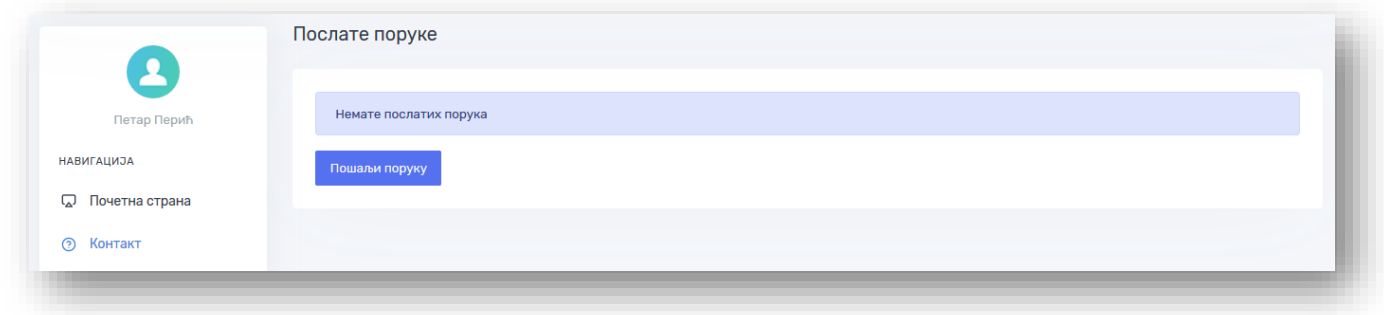

Службу за наставу и студентска питања можете контактирати и телефоном на бројеве 018/528-678 и 018/528-609 или путем е-мејла [evidencija@eknfak.ni.ac.rs](mailto:evidencija@eknfak.ni.ac.rs) .

# Добродошли на Економски факултет у Нишу!